## **วิธีการปิดสุ่ม MAC Address**

ิตามที่สำนักวิทยบริการและเทคโนโลยีสารสนเทศ มหาวิทยาลัยราชภัฏรำไพพรรณี ได้ให้ผู้ใช้ระบบ ้อินเตอร์เน็ตลงทะเบียน MAC Address ประจำเครื่องที่ใช้ภายในมหาวิทยาลัย เพื่อให้สอดคล้องกับ พระราชบัญญัติว่าด้วยการกระทำผิดเกี่ยวกับคอมพิวเตอร์ พ.ศ.2550 ทั้งนี้ระบบปฏิบัติการ ios , Android และ Windows รุ่นใหม่ได้มีฟีเจอร์ที่สามารถ ปิด - เปิด Random MAC Address ได้ เมื่อเราเปิดฟีเจอร์ Random MAC Address จะท าให้ข้อมูล MAC Address ที่ลงทะเบียนไว้ในระบบลงทะเบียนเครือข่ายไร้สาย (WIFI RBRU) <http://www.regismac.rbru.ac.th/> ไม่ตรงกับตัวเครื่องปัจจุบัน ส่งผลให้ไม่สามารถใช้งาน ระบบอินเตอร์เน็ตได้ภายในมหาวิทยาลัยได้และแต่ละระบบปฏิบัติการมีวิธีการปิด Random MAC Address ที่แตกต่างกันไปสามารถปฏิบัติได้ดังนี้

## **ระบบปฏิบัติการ iOS 14 ขึ้นไปสามารถ ปิด Random MAC Address ได้ดังนี้**

..<br>>เมนู การตั้งค่า > เมนู W-Fi > กดเชื่อมต่อไวไฟ RBRU\_WIFI > กดค้างที่เครื่องหมายดังรูปภาพที่ 1

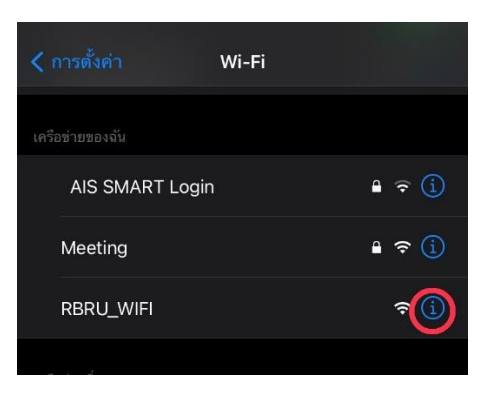

รูปภาพที่ 1

>เลือกปิดที่เมนู ที่อยู่แบบส่วนตัว ดังรูปภาพที่ 2

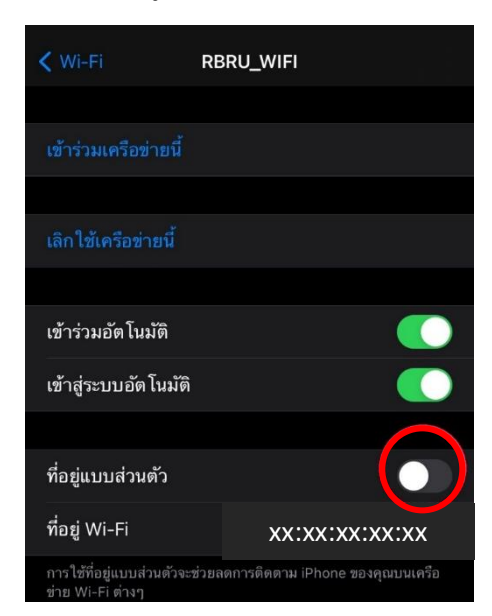

รูปภาพที่ 2

## **ระบบปฏิบัติการ Android 10 ขึ้นไปสามารถ ปิด Random MAC Address ได้ดังนี้**

>เมนู การตั้งค่า >เมนู W-Fi >กดค้างที่ชื่อ RBRU\_WIFI >เลือกที่แก้ไข ดังรูปภาพที่ 1

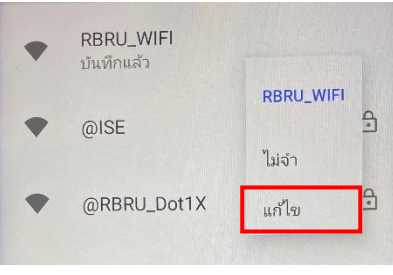

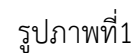

>กดที่ตัวเลือกขั้นสูง ดังรูปภาพที่ 2

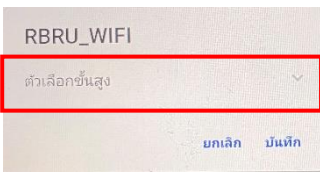

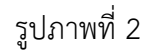

>ในหัวข้อเมนูความเป็นส่วนตัว หากเป็น MAC แบบสุ่มให้เปลี่ยนเป็น ใช้ที่อยู่ MAC ของอุปกรณ์ ดังรูปภาพที่ 3 แล้วกดบันทึก

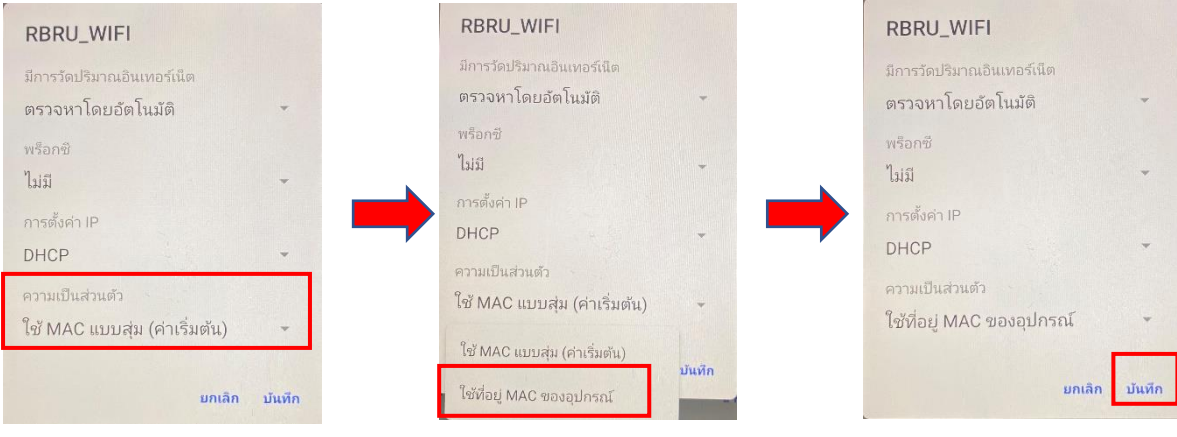

รูปภาพที่ 3

## **การปิด Random MAC Address บน Windows 10 ท าตามขั้นตอนดังนี้**

>คลิกเมนู Start หรือกดปุ่ม Windows บนแป้นพิมพ์ จากนั้นคลิก Settings (หรือใช้แป้นพิมพ์ลัด Windows + I )

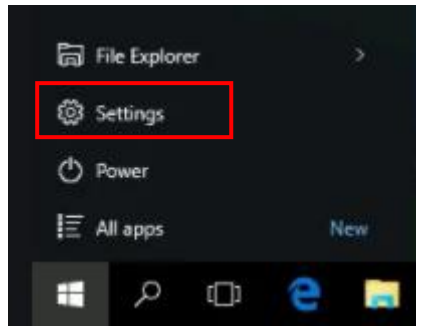

>บนหน้า Settings ให้คลิก Network & Internet

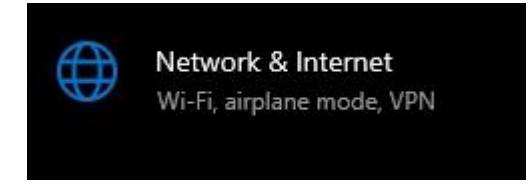

>บนหน้า Network & Internet ให้คลิก Wi-Fi จากหัวข้อด้านซ้ายมือ จากนั้นด้านขวามือในหัวข้อ Random hardware addresses ให้ตั้งค่า Use random hardware addresses เป็น Off

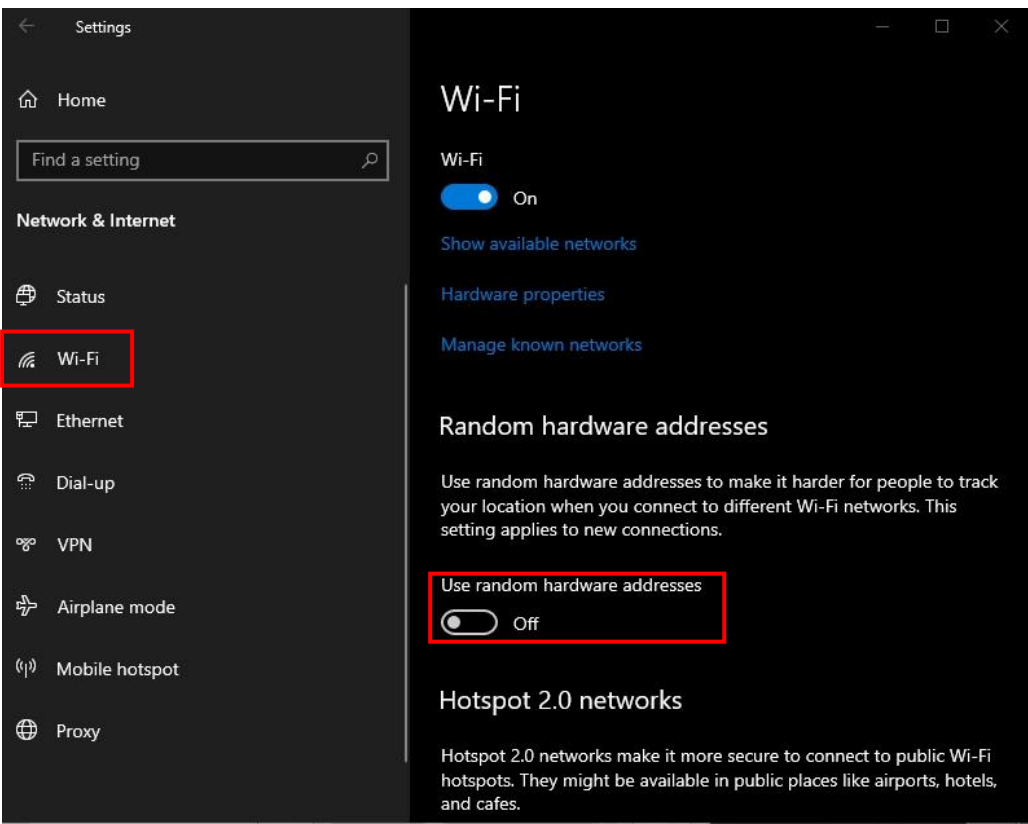